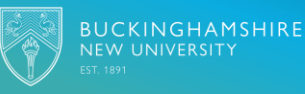

#### **Introduction to MyBNU Student Portal**

Buckinghamshir New University (BNU) has many platforms that our students need to interact with such as Blackboard, online enrolment/ re-enrolment, timetables etc. We understand there is a lot of information and different sources which can make student life challenging, this is where the MyBNU Student Portal comes into its own.

MyBNU makes it easy for you to manage your student life by centralising all the information you need in one intuitive place. It provides single-sign-on functionality, so that you only need to log-in to MyBNU to access all other platforms.

#### **Downloading the App**

MyBNU can be accessed via a mobile app – you will need to download the App from the Google Play Store or Apple App Store.

To download, go to:

The Google Play store for Android phone[s:](https://play.google.com/store/apps)  <https://play.google.com/store/apps>

The Apple App store for iPhone[s:](https://www.apple.com/uk/ios/app-store/) <https://www.apple.com/uk/ios/app-store/>

Make sure you download the App specific to Buckinghamshire New University – MyBNU.

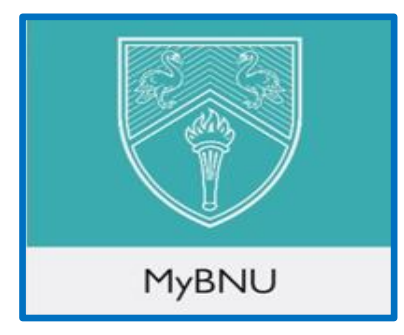

Please note that you can also use MyBNU via a web browser on any device with a connection to the internet, at: [https://mybnu.bucks.ac.uk](https://mybnu.bucks.ac.uk/)

Or Scan the QR code to Download

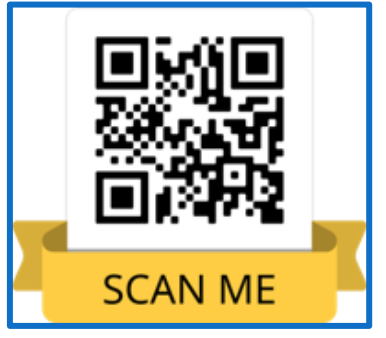

# **Logging on**

To login to MyBNU, you will be asked to enter your university login details:

Username = example (studentID@bucks.ac.uk)

**Password = the password you use to logon to all BNU computers and systems**

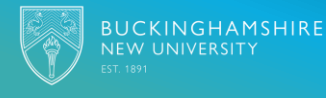

## **Navigating MyBNU**

This guide will show you how to navigate the MyBNU Student Portal, the common functionality you are likely to see and where it is located.

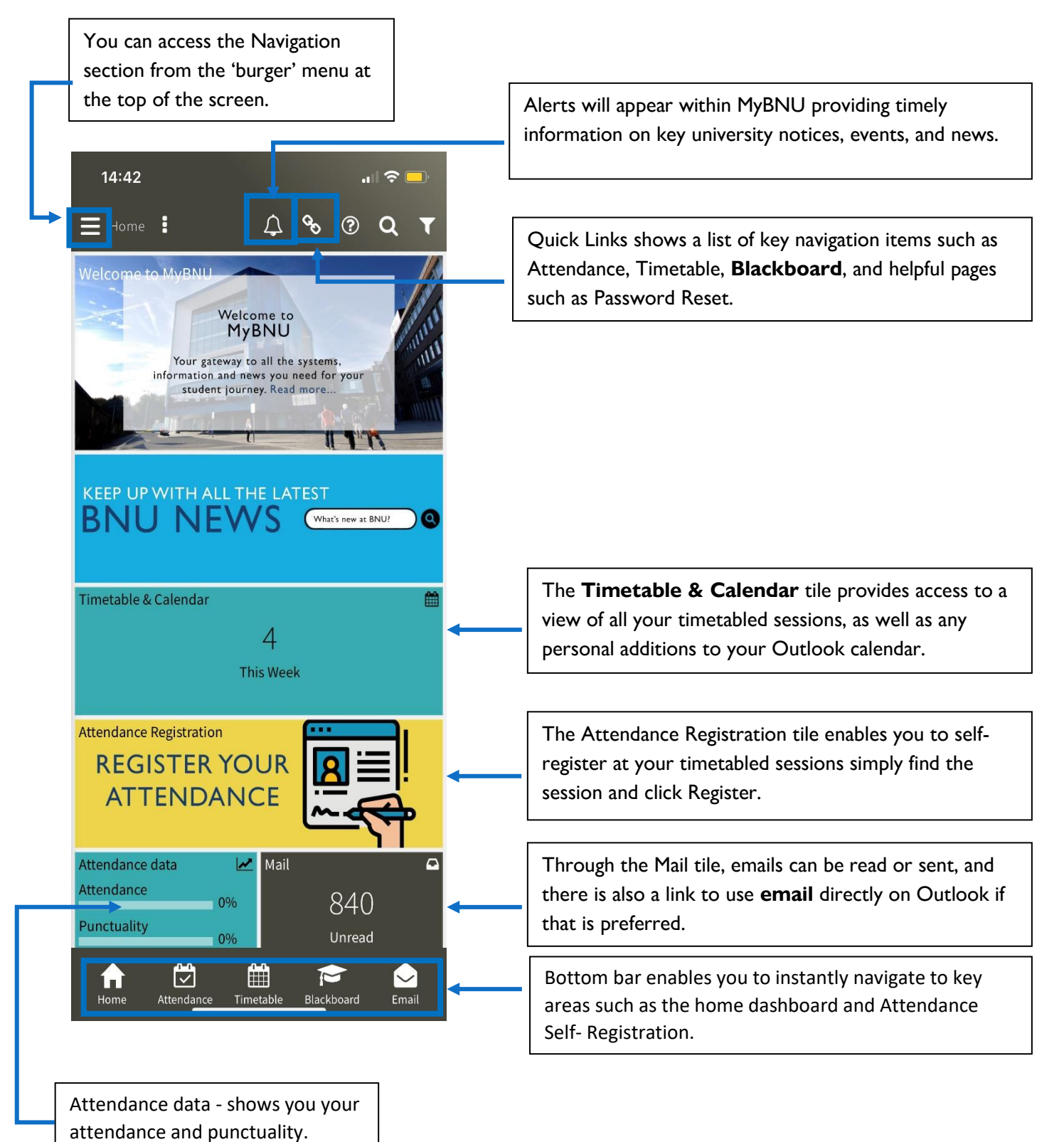

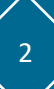

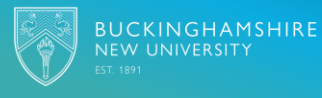

### **Dark Mode- Accessibility**

If you have digital accessibility needs, or prefer a simpler look and decide to use the 'dark mode' dashboard, it will look something like this:

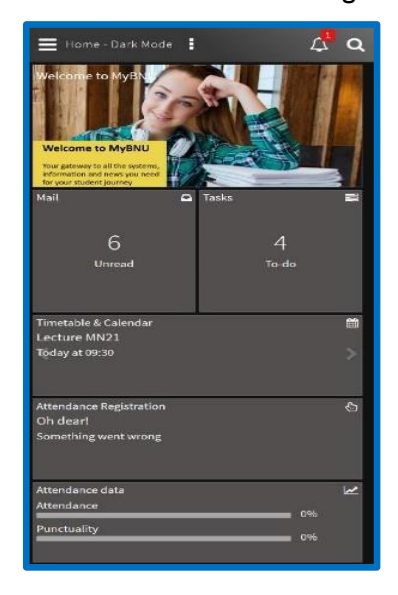

## **Attendance Registration**

The Attendance Registration tile enables you to self-register at your timetabled sessions simply find the session and click Register.

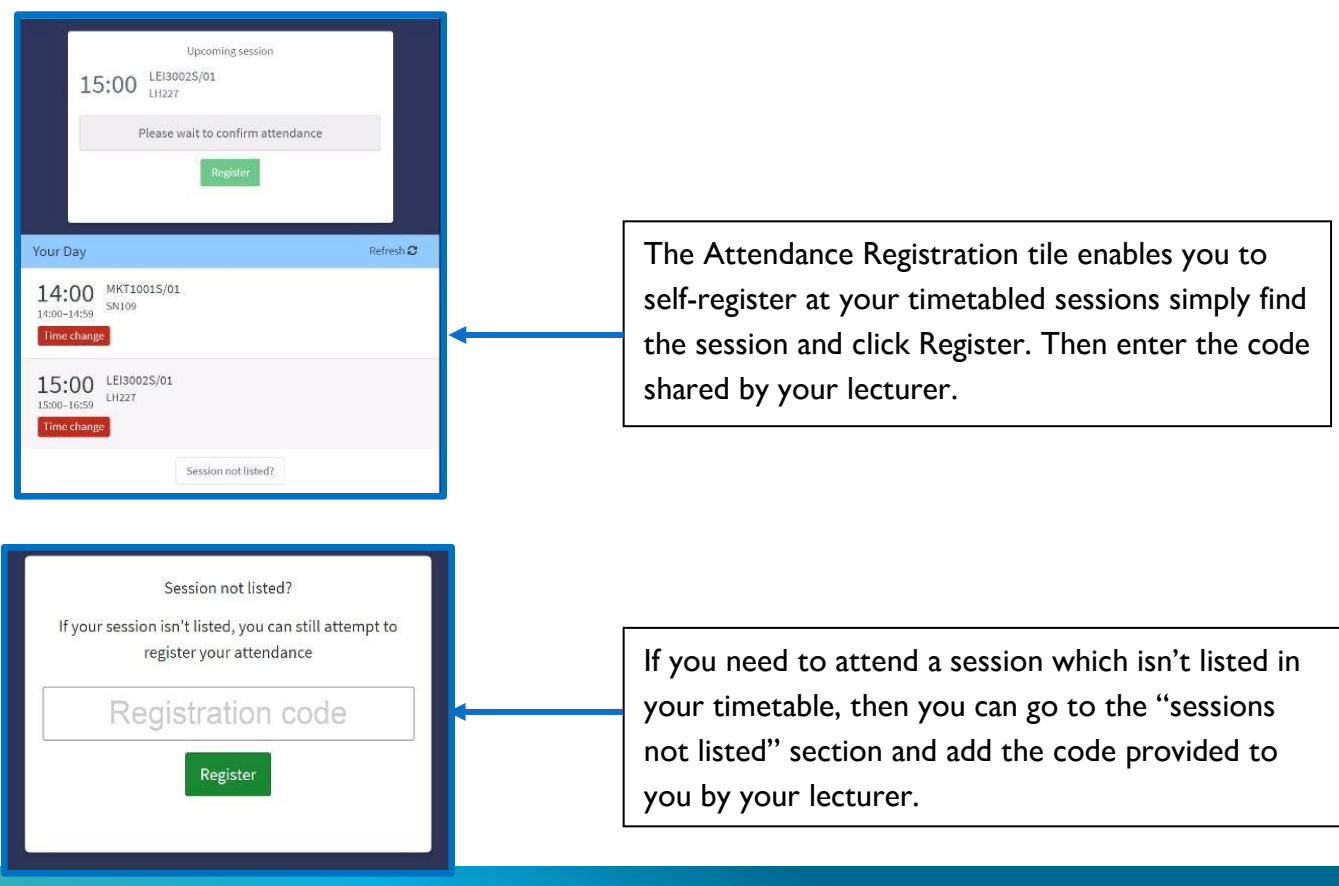

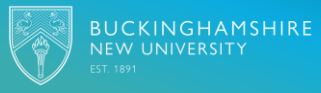

**The Attendance data tile** provides access to a view of your attendance and punctuality data.

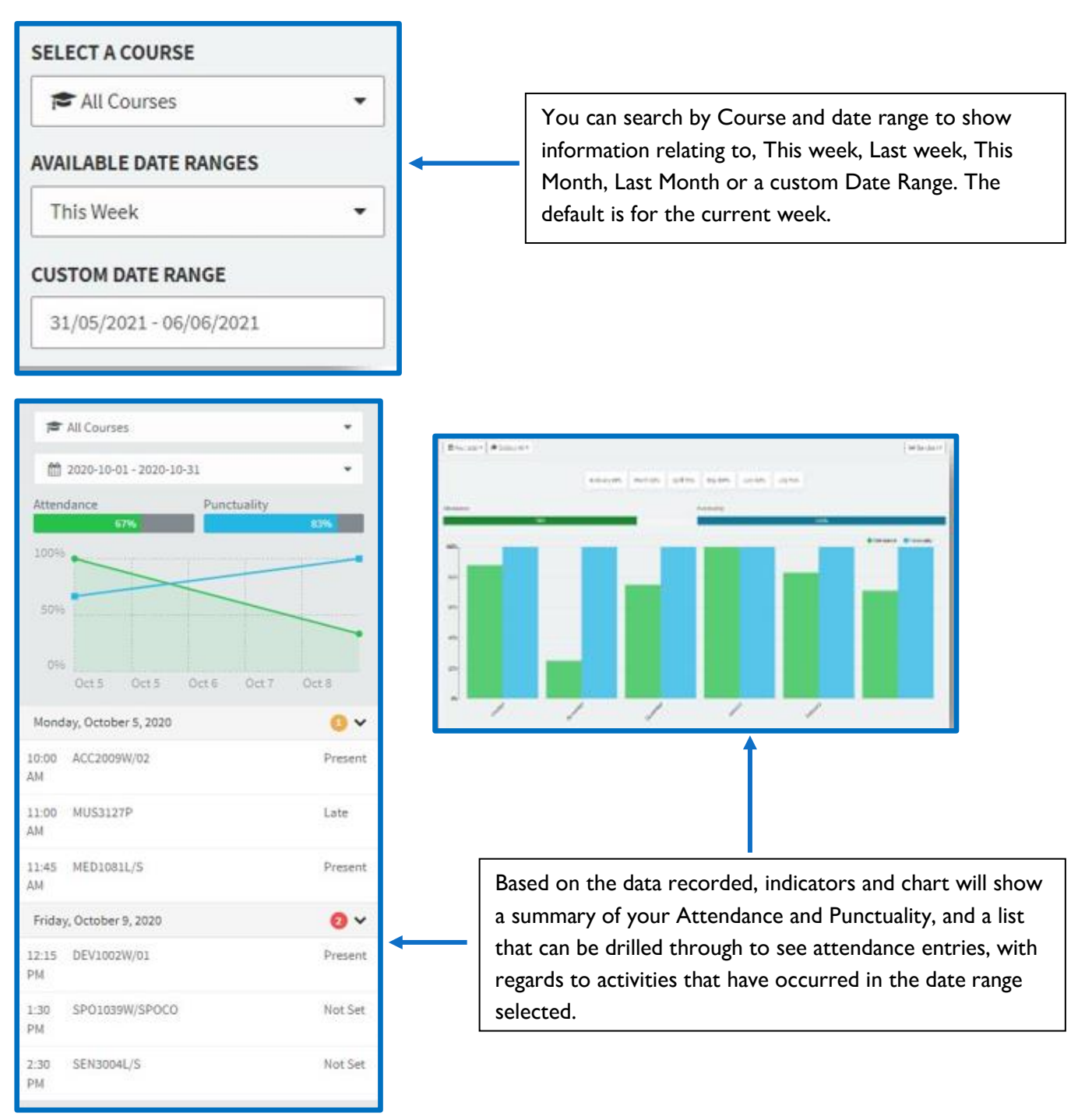

#### **Announcements**

The Announcements tile will show news stories coming from BNU such as upcoming events or planned IT outages. Important announcements will also show in your notifications.

You will also receive alerts on your smartphone if you allow notifications in your app settings.

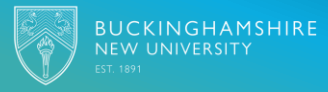

## **Other Tiles**

**From your home dashboard, you will have access to information and resources** via 'Tiles' **including:** 

- Welcome to MyBNU takes you to the introductory guide to help you get started and navigate the portal
- **Academic Advice** directs you to the website page with helpful information and links
- **Balances** Lists your outstanding library fees, and print credit
- **Banners**  these may not always be present, but if they are, they provide you with information and reminders about current and upcoming events and activities
- **Blackboard** shows course details and allows you to link directly to your course pages
- **BNU website** Provides a direct link to the main university website.
- **Campus Maps** shows the addresses, maps, directions and campus information such as opening times and contact numbers for each of our campuses
- **IT Service Desk** provides you with information on how to get help with IT issues
- **Library Loans** shows all items you have on loan
- **Library Search** enables the search for learning resources
- **Newsroom**  allows you to pull in feeds from news sites of interest to you. You can subscribe to news feeds and choose to 'optin/opt-out' so that you can personalise your feed to suit your interests and course needs.
- **People search -** allows you to search for anyone within the university global address book, such as if you wish to contact a lecturer for example.
- **Student Info** shows your contact details and details of your courses.
- **Student Union** provides information about the Students' Union
- **Student Surveys** –provides access to any open surveys BNU would like you to complete.
- **Tasks** shows any tasks you create in your Office 365 account and any tasks from Blackboard. This does not include Turnitin tasks/assignments
- **Twitter**  Displays BNU Twitter feeds

You may find tiles which appear periodically and take you through to informational pages or sites which change over time, or which contain videos about BNU.